# **ГОСУДАРСТВО И ГРАЖДАНИН В СОВРЕМЕННОМ ИНТЕРНЕТ-ПРОСТРАНСТВЕ. ПОЛУЧЕНИЕ ГОСУДАРСТВЕННЫХ УСЛУГ В ЭЛЕКТРОННОМ ВИДЕ**

**30 сентября 2013 года День российского Ƕнтернета**

**1**

**ГосУслуги**

▣ В повседневной жизни каждый человек так или иначе стакивается с потребностью в получении различного вида государственных услуг, например, получение паспорта гражданина РФ, получение заграничного паспорта, оформление пенсии, подача налоговой декларации, регистрация автомобиля, регистрация по месту жительства.

### **Способы получения госуслуг**

Получить государственные услуги можно несколькими способами:

- в соответствующих органах государственной власти и МЕСТНОГО САМОУПРАВЛЕНИЯ (например, паспорт – в Федеральной миграционной службе; подать декларацию о доходах - в инспекции федеральной налоговой службы; поставить автомобиль на учет – в ГИБДД);
- в многофункциональном центре (МФЦ); Многофункциональный центр – это организация, созданная с целью получения государственных услуг по принципу «одного окна». Если, например, вам необходимо получить несколько справок и документов в различных инстанциях, то вы можете прийти в МФЦ и единовременно в одном окне оформить все необходимое. Узнать более подробную информацию об МФЦ Нижегородской области можно в интернете по адресу: www.umfc-no.ru
- В ЭЛЕКТРОННОМ ВИДЕ на сайтах органов власти, а также на порталах государственных и муниципальных услуг: региональном портале государственных и муниципальных услуг Нижегородской области, который располагается по адресу https://gu.nnov.ru/

и едином портале государственных и муниципальных услуг, который располагается по адресу https://www.gosuslugi.ru

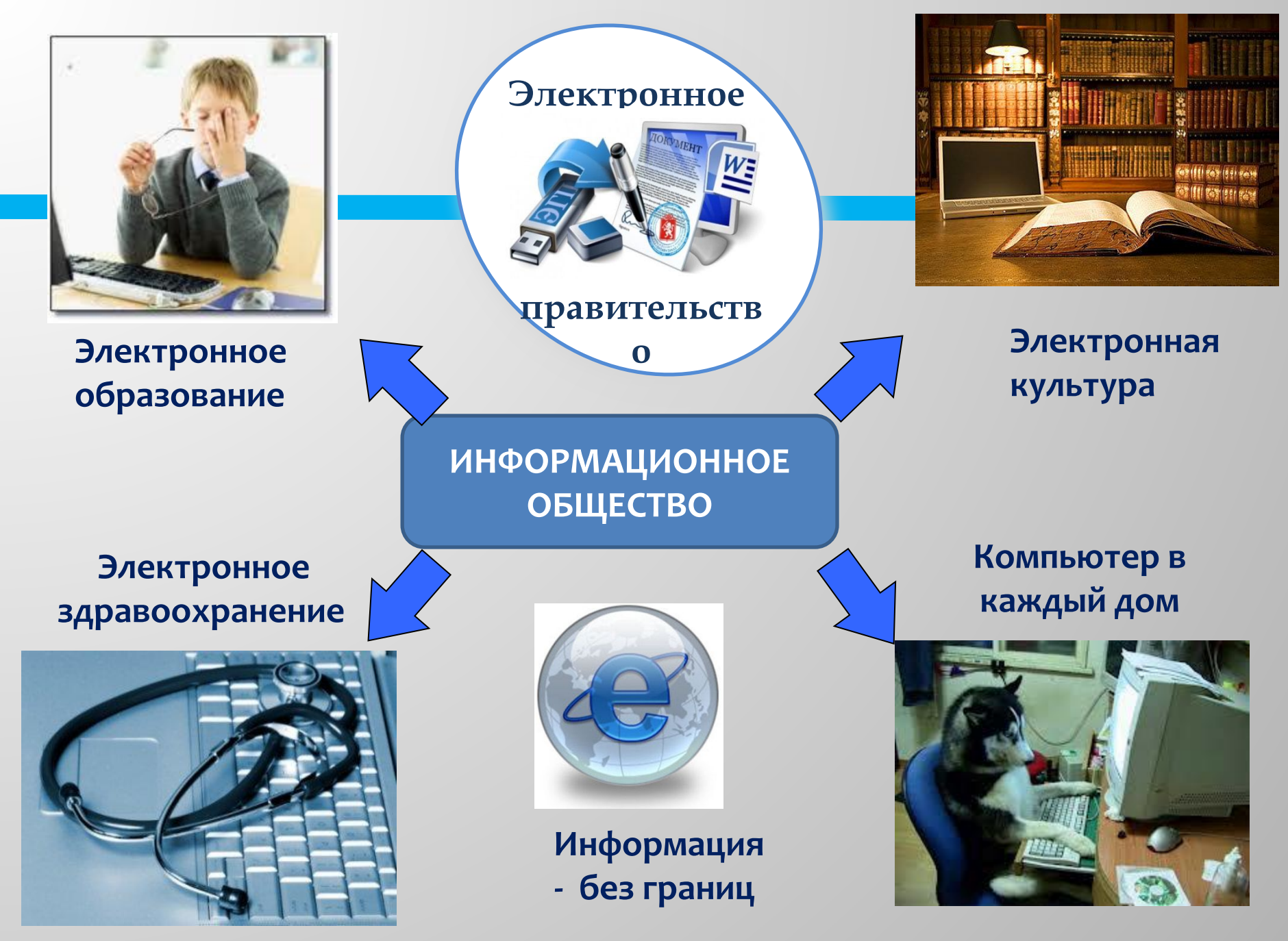

▣ **Электронное правительство** — *это система электронного документооборота государственного управления, основанная на автоматизации* всей совокупности управленческих процессов в масштабах страны и служащая цели существенного повышения эффективности государственного управления и снижения издержек социальных коммуникаций для каждого члена общества.

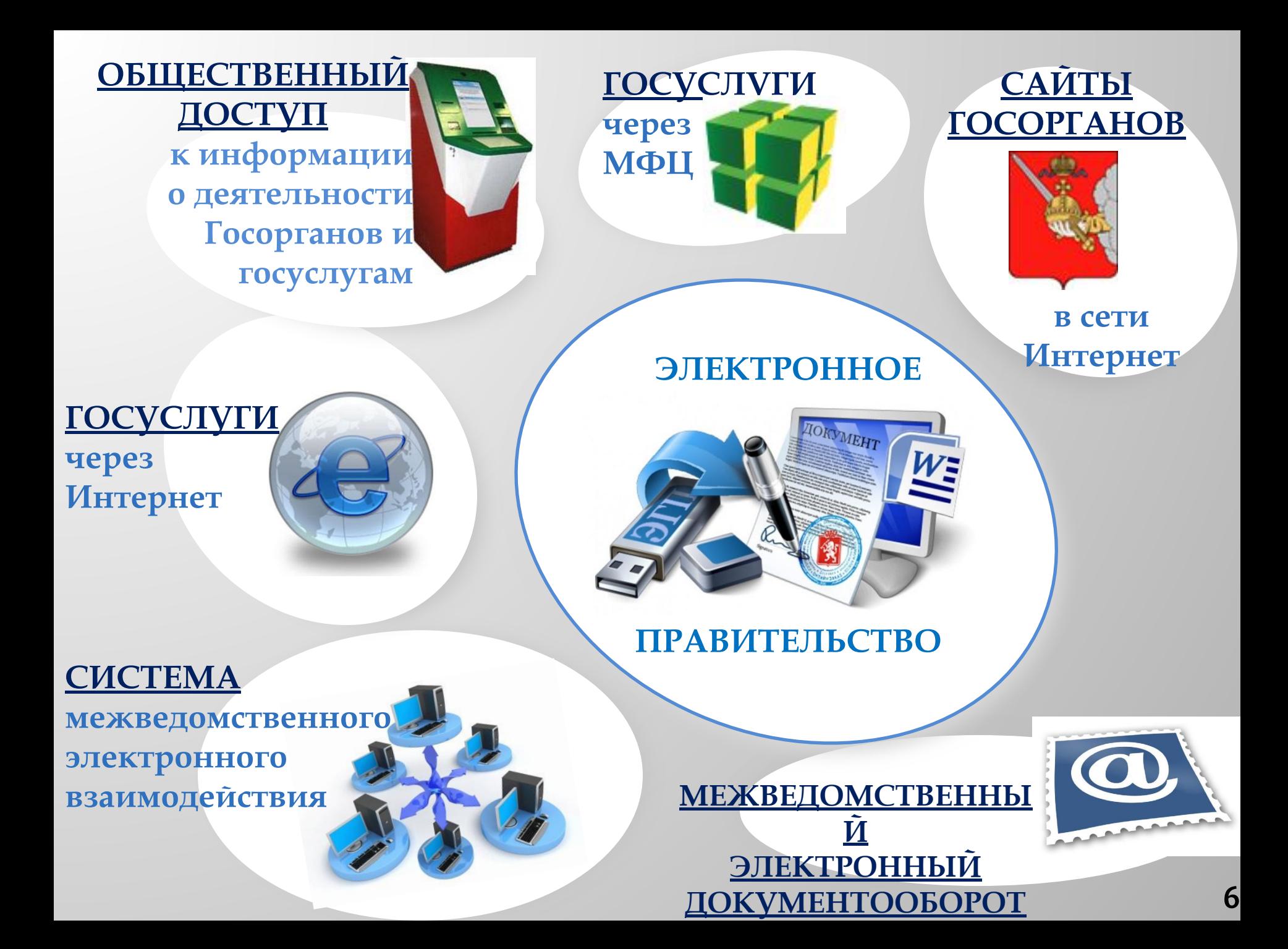

▣ ǻа сегодняшний день практически все государственные организации и органы власти имеют собственные страницы в интернете, на которых содержится информация о госуслугах, которые они предоставляют. Однако существуют порталы государственных и муниципальных услуг, которые призваны централизовать систему электронного документооборота (Электронное правительство) в интернет-пространстве. ▣ Ǽсновных из них два – ǾǽГȁ ǻижегородской области (https://gu.nnov.ru/) и ЕПГУ (**https://www.gosuslugi.ru/**). ǿейчас с их помощью возможно оформить практически любую государственную услугу посредством интернета, а также получить информацию об адресах и телефонах ведомств, о том, какие необходимы документы для оформления услуги и каким

образом осуществить ее получение. <sup>7</sup>

#### **РПГУ Нижегородской области (региональный портал государственных и муниципальных услуг )**

- РПГУ Нижегородской области был запущен 1 февраля 2007 года. Нижегородский региональный портал стал одним из первых подобных ресурсов в России. За непродолжительное время он стал популярным онлайн ресурсом для получения информации об услугах и органах власти, которые их оказывают. Портал неоднократно становился лауреатом Всероссийского конкурса лучших региональных решений «ПРОФ-IT».  $\Box$  В настоящее время на РПГУ представлена информация о
	- порядке получения более чем 2500 государственных и муниципальных услугах, в разделе «Услуги онлайн» портала можно подать электронные заявления на получение более 160 государственных и муниципальных услуг.

### **ЕГПУ (единый портал государственных и муниципальных услуг)**

- $\Box$  Официальное открытие портала ЕПГУ состоялось несколько позднее, 15 декабря 2009 года. Ǽператором gosuslugi.ru является Ǻинистерство связи и массовых коммуникаций Российской Федерации.
- ▣ ǻа федеральном портале представлена справочная информация о порядке получения услуг, о федеральных и региональных ведомствах, о времени работы, списки необходимых документов для получения услуг, и, конечно же, обеспечена возможность получения ряда услуг онлайн.

### **Единый портал государственных услуг РФ (ЕПГУ) www.gosuslugi.ru**

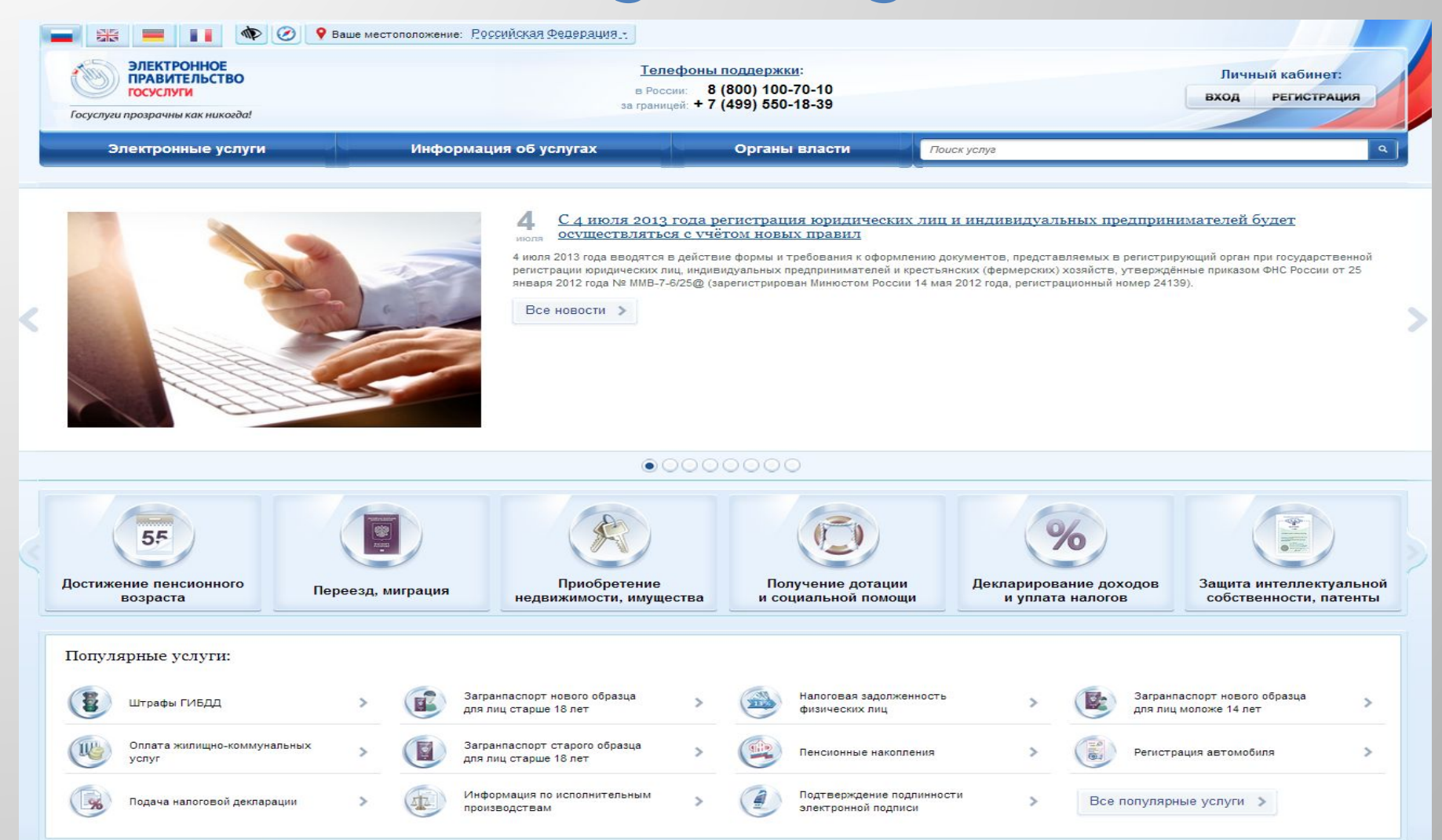

**Перечень госуслуг в электронном виде, доступных несовершеннолетним гражданам, достигшим 14 лет, на ЕПГУ**

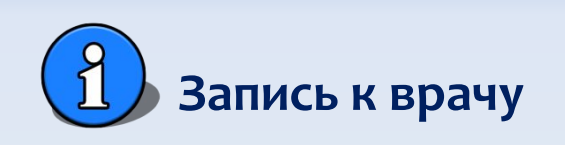

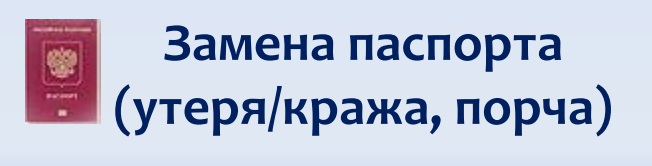

Информирование о предоставлении социальной помощи

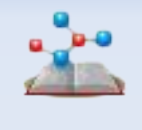

Электронный **Дневник** (с 2014 года)

Сведения о зачислении в ВУЗ, школу (с 2014 года)

Информация о текущей **успеваемости** (с 2014 года)

#### **Перечень госуслуг в электронном виде, доступных совершеннолетним гражданам РФ на ЕПГУ**

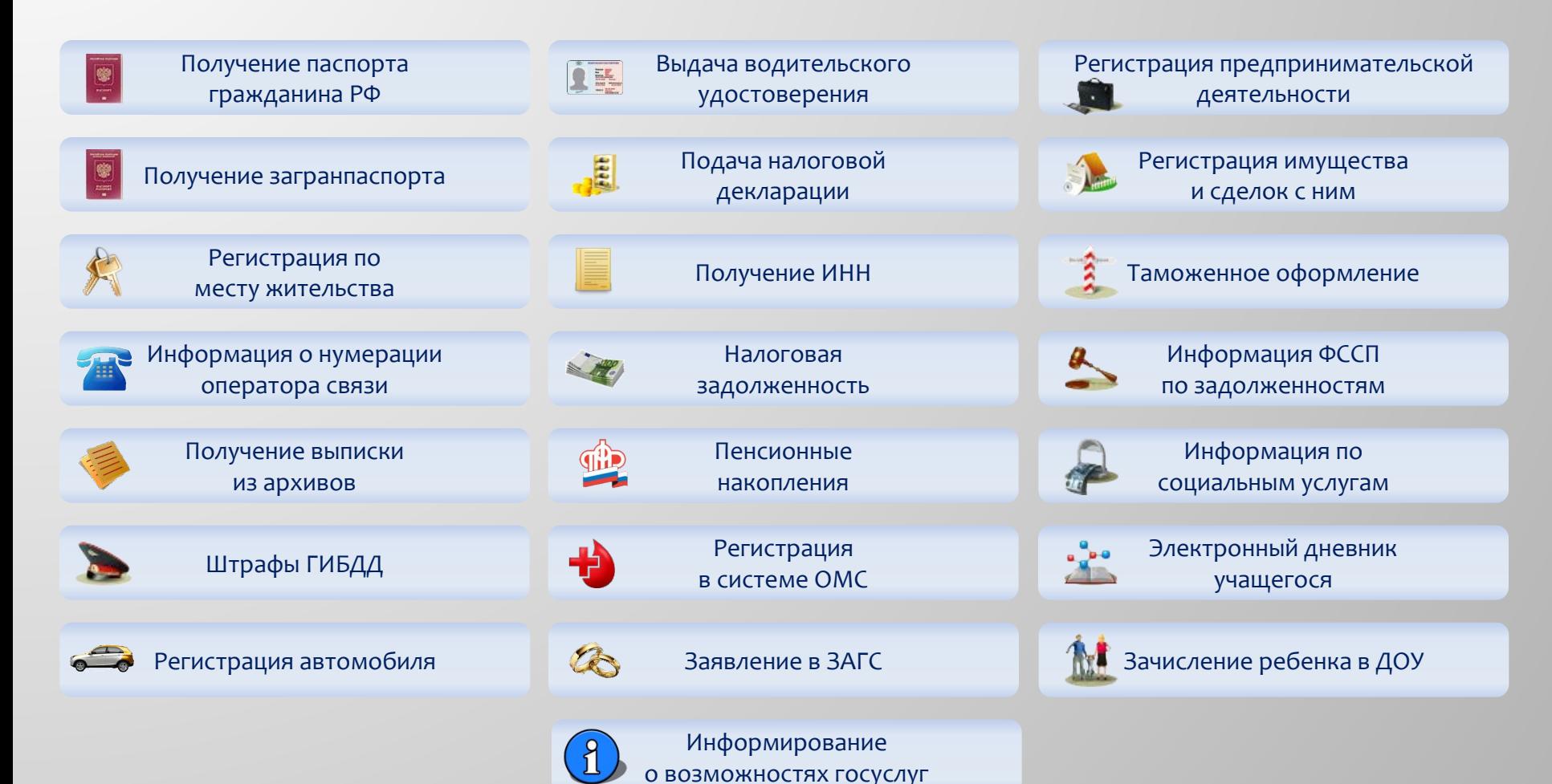

### **Наиболее востребованными услугами порталов госуслуг являются:**

- ▣ ǽредоставление сведений об административных правонарушениях в области дорожного движения, с возможностью заказать смс-информирование о выписанных штрафах (более 1,6 млн обращений в год);
- ▣ Ǽформление и выдача заграничных паспортов (1,5 млн обращений в год);
- ▣ Информирование застрахованных лиц о состоянии их индивидуальных лицевых счетов в системе обязательного пенсионного страхования (1,1 млн. обращений в год);
- ▣ ǽредоставление информации о налоговой задолженности физического лица (свыше 600 тыс. обращений в год);
- ▣ Государственная регистрация автомототранспортных средств (свыше 190 тыс. обращений);
- ▣ ǽрием налоговой декларации по налогу на доходы физических лиц (свыше 103 тыс. обращений в год);
- ▣ Государственный технический осмотр транспортных средств (свыше 63 тыс. обращений);
- ▣ Запись на приём к врачу (воспользовались более 850 тыс. человек)
- ▣ Запись в детский сад (порядка 13000 обращений)
- ▣ Электронные дневники (более 220 тыс. обращений)

### **Преимущества использования порталов госуслуг:**

ǻапример, с помощью портала государственных и муниципальных услуг Нижегородской области (gu.nnov.ru) можно получить скидку 30% на оплату госпошлины по таким услугам как:

- ▣ получение или замена водительского удостоверения;
- ▣ регистрация транспортного средства;
- ▣ государственная регистрация брака;
- ▣ регистрация расторжения брака;
- $\blacksquare$  получение паспорта гражданина РФ;
- ▣ получение загранпаспорта старого и нового образца.

ǻе выходя из дома, пользователи портала gu.nnov.ru могут:

- ▣ оплатить госпошлину банковской картой;
- ▣ отслеживать ход исполнения заявления на получение госулуги;
- ▣ в случае необходимости, написать жалобу на сроки и качество предоставления услуги.
- Скидку в 30% на оплату госпошлины можно получить и по ряду  $\blacksquare$
- ▣ Весной этого года на портал gosuslugi.ru были опубликованы результаты государственного экзамена ЕГЭ.
- ▣ ǽричем, результаты на портале опубликованы раньше, чем они поступили в образовательные школы. В будущем подобная практика будет продолжаться, что, несомненно, удобно и актуально для выпускников школ и их родителей.

### **Регистрация в ЕСИА (Единая система идентификации и аутентификации)**

- ▣ Для того чтобы иметь возможность пользоваться госуслугами посредством портала, необходимо на нем зарегистрироваться.
- ▣ C 2014 года порталы gu.nnov.ru и gosuslugi.ru имеют один личный кабинет. Это означает что, гражданин, зарегистрировавшись один раз на gosuslugi.ru может с этим же логином и паролем входить на gu.nnov.ru.
- ▣ Для централизованного хранения учетных записей пользователей порталов госуслуг существует Единая система идентификации и аутентификации (далее – ЕСИА).

Существует 3 уровня учетной записи ЕСИА:

- ▣ ȁпрощенная
- ▣ ǿтандартная

# **РЕГИСТРАЦИЯ НА ЕДИНОМ ПОРТАЛЕ ГОСУДАРСТВЕННЫХ И МУНИЦИПАЛЬНЫХ УСЛУГ РОССИЙСКОЙ ФЕДЕРАЦИИ**

4

#### **Порядок регистрации на ЕПГУ (Пошаговый алгоритм регистрации на ЕПГУ)**

#### **ПАСПОРТ, СНИЛС** (обязательно)

Какая информация нам понадобится для регистрации?

**E-mail** (обязательно)

№ мобильного телефона (необязательно)

Почтовый адрес (индекс, город, улица, номер **дома)** 

# **Упрощенная учетная запись:**

- ▣ ǽри **упрощенном** способе регистрации пользователи могут завести аккаунт в ЕСИА, используя лишь номер мобильного телефона или адрес электронной почты.
- $\blacksquare$  При попытке зарегистрироваться в ЕСИА с помощью мобильного телефона, пользователь получает на указанный номер SMS-сообщение с проверочным кодом. При регистрации с помощью электронной почты на указанный адрес приходит проверочная ссылка, которой можно воспользоваться в течение трех суток.
- ▣ Аккаунт, полученный на портале госуслуг упрощенным способом, сразу пригоден для оплаты услуг ЖКХ, записи к врачу и некоторых других услуг.

## **Стандартная учетная запись:**

После ввода в Личном кабинете (ЛК)

- ▣ даты рождения,
- НОМЕРА СНИЛС
- ▣ и паспортных данных

и проверки этой информации в ведомственных базах данных, пользователю присваивается простая электронная подпись  $(\Pi 3\Pi)$ , по которой становятся доступны электронные услуги, требующие подтверждения личности, голосование на портале «Российской общественной инициативы», учетная запись становится **стандартной**.

### **Подтвержденная учетная запись:**

- ▣ Для доступа к основной массе госуслуг в электронном виде пользователю придется пройти верификацию, т.е. предъявить паспорт, после чего он станет обладателем «проверенной ПЭП», тогда учетная запись станет **подтвержденной**.
- ▣ **Для верификации нужно лично с паспортом и ǿǻǶǹǿ** прийти в один из более чем 595 центров обслуживания пользователей портала госуслуг, где оператор внесет эти данные в служебную программу и активирует Вашу учетную запись. Процедура подтверждения учетной записи Портала занимает не более 1 минуты, и производится 1 раз в жизни. После этого вам доступен полный перечень услуг в электронном виде.
- ▣ ȄǼ открыты:
- на базе органов исполнительной власти: практически все отделения ЗАГС г. Нижнего Новгорода и области, в ряде отделений Гостехнадзора, центры социального обслуживания граждан пенсионного возраста и инвалидов;
- все МФЦ города и области (например, по адресу:
- г. Нижний Новгород, ул. Славянская, 26);
- офисы администраций муниципальных районов, городских округов;
- ряд отделений Почты России;
- офисы Пенсионного фонда, МВД, ГИБДД.

 $K$ арта пойствующих  $\text{HO}$  поступна по адресу: https://esia.gosuslugi.ru/public/ra 21

## **Поиск нужной услуги**

- ▣ ǽеречень государственных услуг на портале госуслуг достаточно широк. Для удобства поиска нужной услуги на портале реализован каталог услуг с классификаторами.
- ▣ Госуслуги на портале классифицируются по категориям заявителей (физические лица, юридические лица, индивидуальные предприниматели), жизненным ситуациям, органами государственной власти.
- $\blacksquare$  Посмотрим, как это реализовано на РПГУ ǻижегородской области **https://gu.nnov.ru/**.

#### Как видите, переходя в тот или иной раздел и используя классификатор, можно найти необходимую услугу.

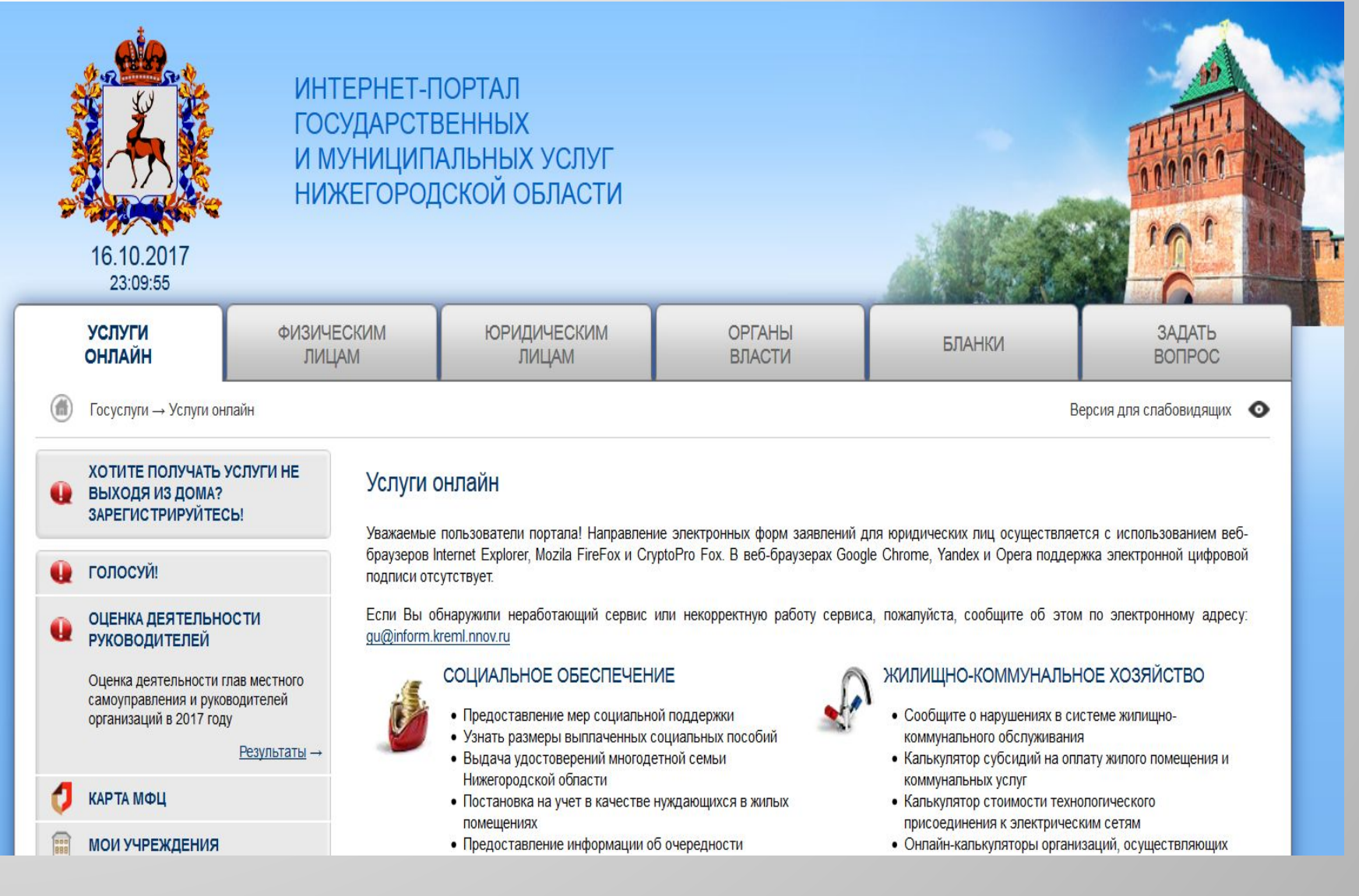

- Ȁеперь посмотрим, как организован каталог госуслуг на ЕПГУ https://www.gosuslugi.ru/.
- $\blacksquare$  На ЕПГУ для начала работы с порталом нужно выбрать свое местоположение (в правом верхнем углу).
- ▣ Ǹак видим, каталог услуг здесь также позволяет воспользоваться различными классификаторами.

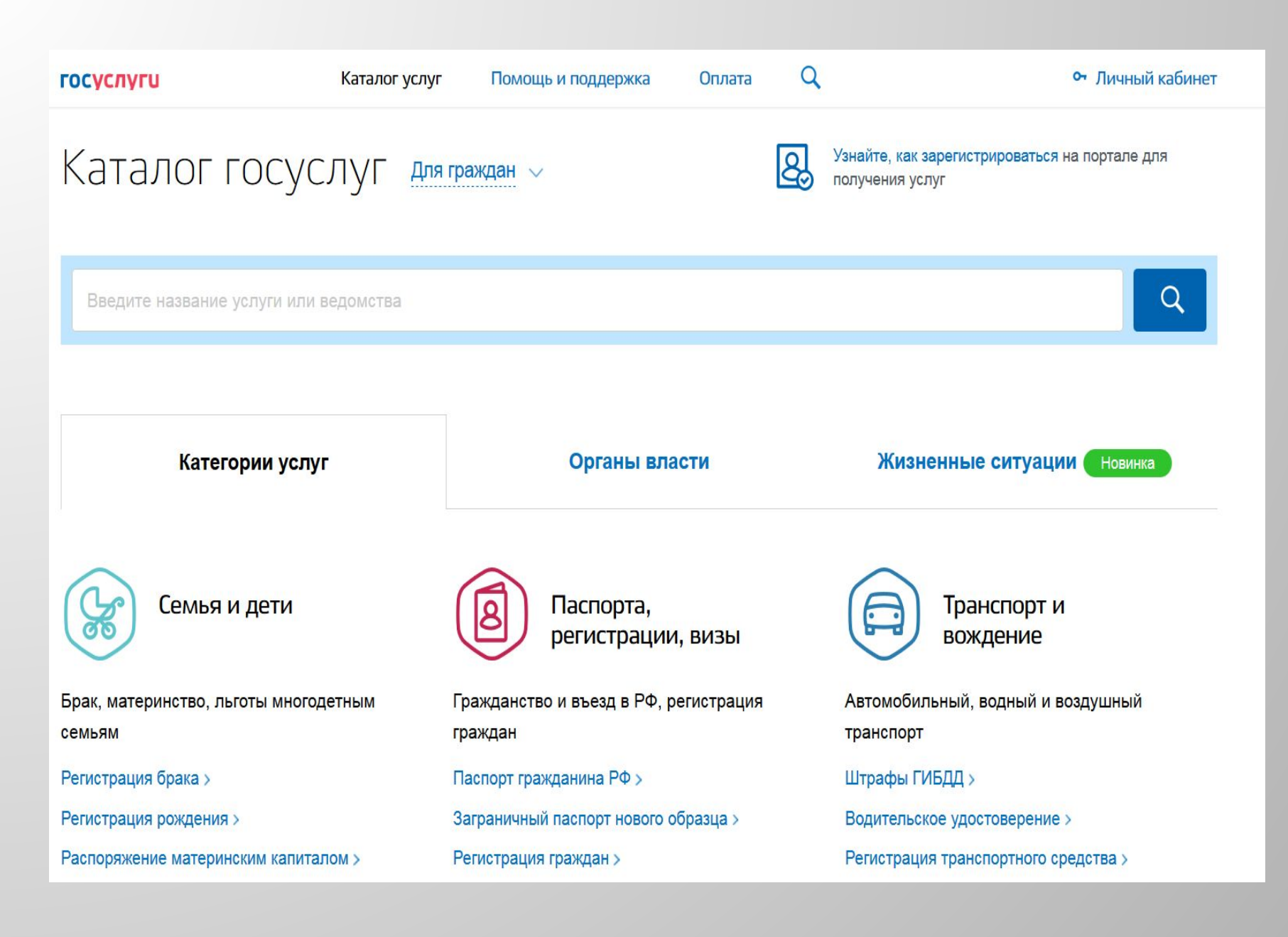

## **Информация об услуге, заказ услуги**

ȁ каждой государственной или муниципальной услуги есть своя карточка, которая содержит всю необходимую информацию, которая может понадобиться при подготовке либо подаче заявления на получение услуги:

- ▣ Ǽписание услуги
- ▣ Документы здесь содержится информация о документах необходимых для получения услуги и о документах, предоставляемых по завершении оказания услуги
- ▣ Ǹонтакты здесь содержится информация о местоположении ведомства, оказывающего эту услугу, телефонах, адресах электронной почты, графиках работы, веб-сайтах ведомства, руководителях, и т.д.
- ▣ Дополнительная информация здесь находится дополнительная информация об услуге (нормативноправовые акты, образцы заявлений и т.д.)

### **Посмотрим пример карточки какой-либо услуги на РПГУ Нижегородской области:**

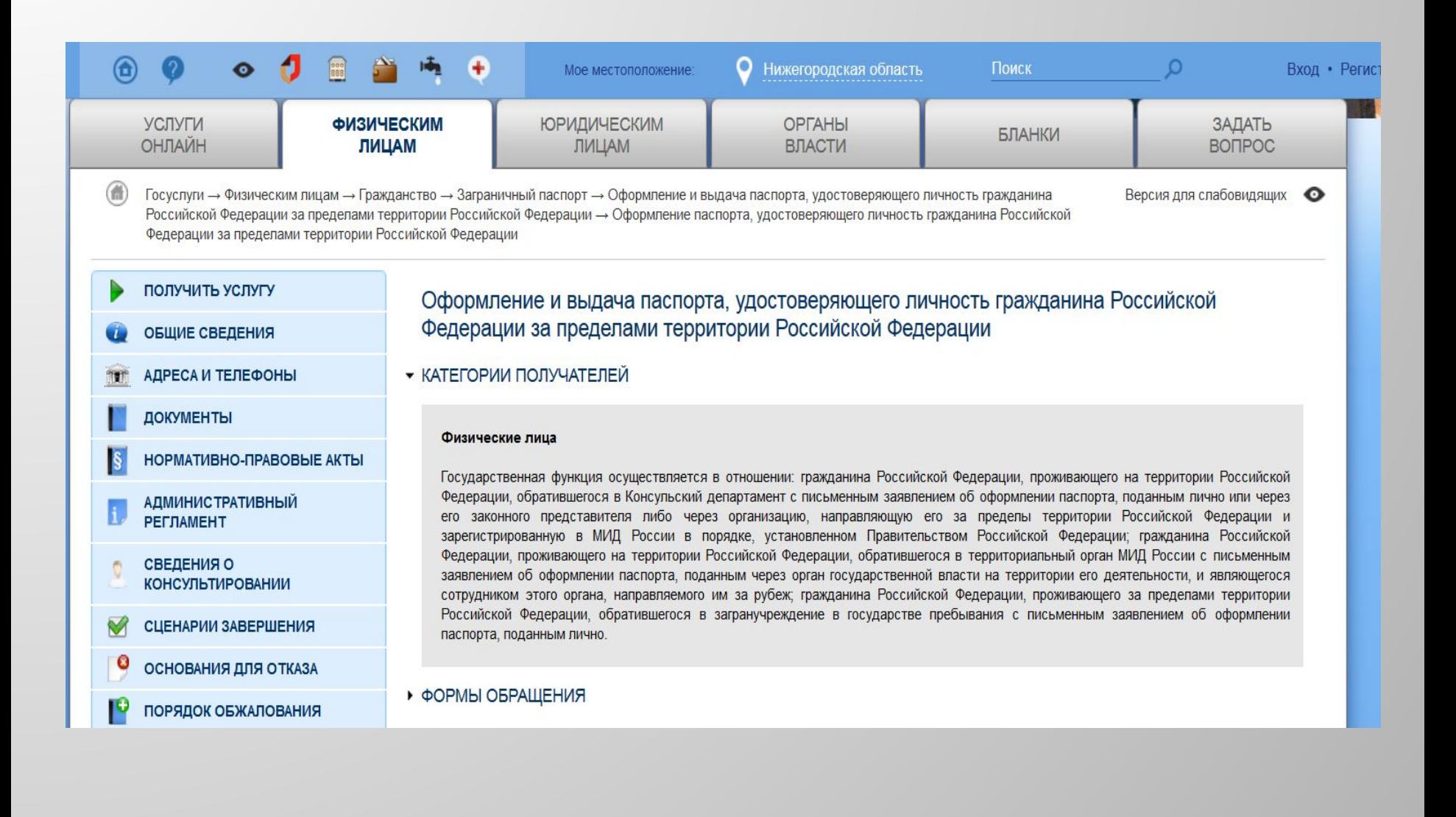

#### **А теперь перейдем на карточку какой-либо услуги на ЕПГУ:**

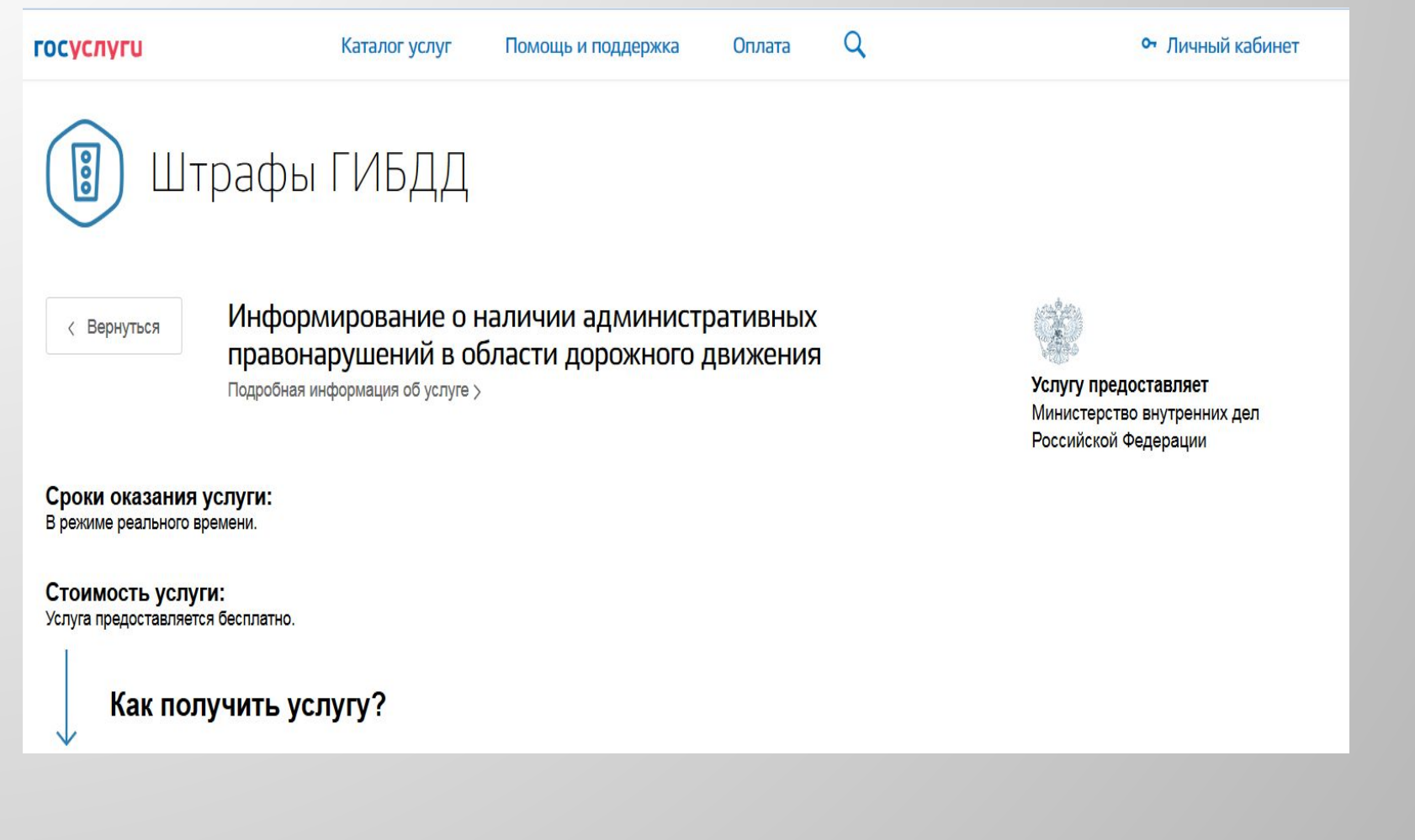

Если госуслуга переведена на портале в электронный вид, то приступить к ее заказу можно, нажав кнопку «Получить услугу». <sup>28</sup>

#### **Личный кабинет пользователя**

При входе на портал под своей учетной записью ЕСИА в правом верхнем углу каждого из порталов отображается Личный кабинет пользователя. Здесь вы можете посмотреть свои персональные данные, информацию о поданных заявках на оказание услуг, результаты и состояние по заказанным услугам, а также входящие сообщения и оповещения.

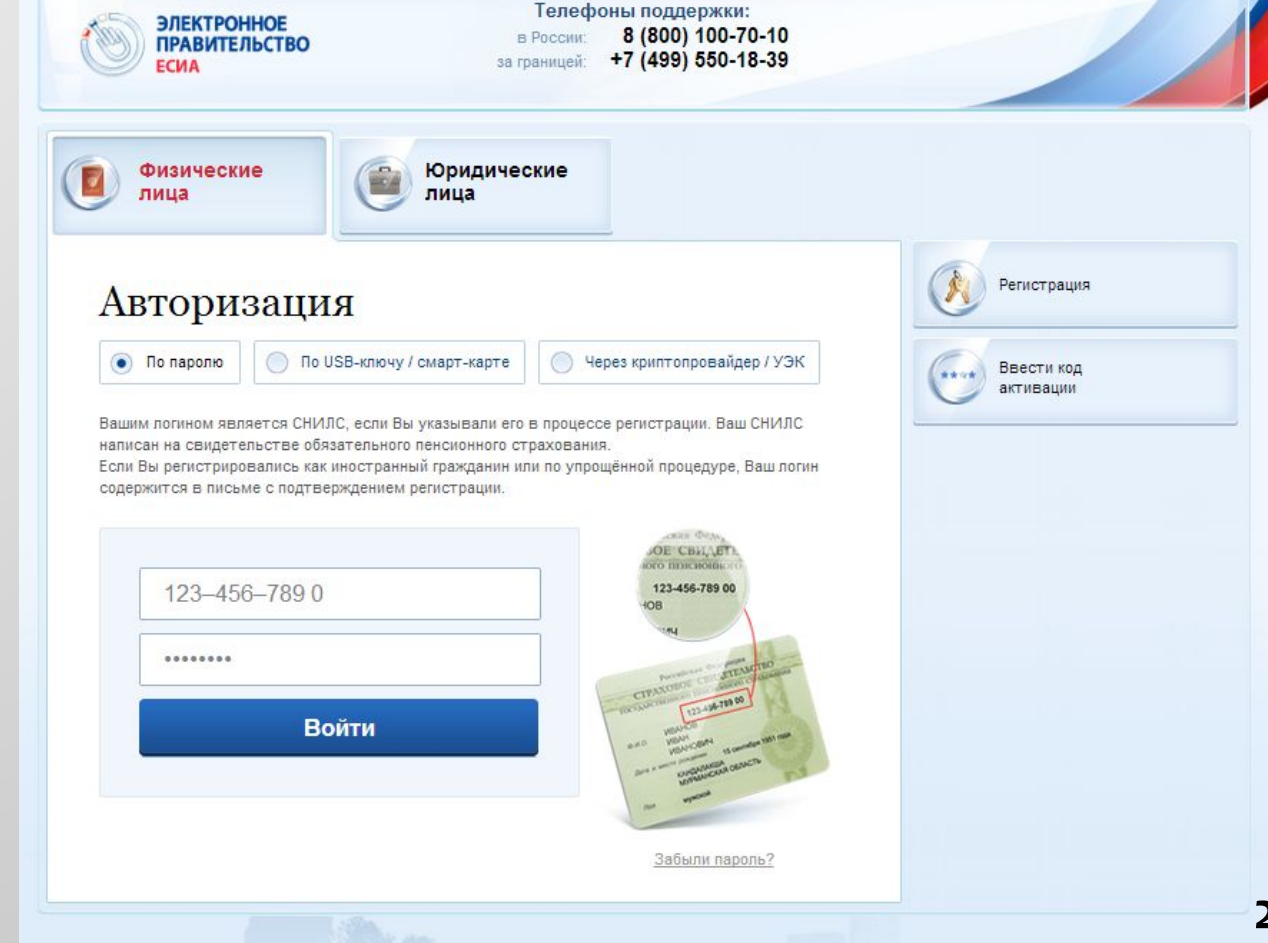

# **Акция «Учим ГосУслуги»:**

- ▣ Организатор Акции Министерство информационных технологий, связи и средств массовой информации Нижегородской области.
- ▣ В Акции участвуют ученики 9, 10 и 11 классов средних общеобразовательных учреждений Нижегородской области
- ▣ Регистрация в Акции и голосование будут доступны с 7 ноября 2017 г. Голосование в Акции продлится до 15 декабря 2017 г.
- ▣ Цель проведения Акции знакомство не только самих старшеклассников с порталами госуслуг и механизмом оказания услуг в электронном виде, но и социально значимое мероприятие – донести эту информацию до своих родственников, друзей, старшего поколения
- ▣ Суть Акции заключается в привлечении пользователей на портал госуслуг. Каждый пользователь портала, обладающий подтвержденной учетной записью, может проголосовать за 1 участника Акции и только 1 раз за всё время проведения.

# *Спасибо за внимание***!**

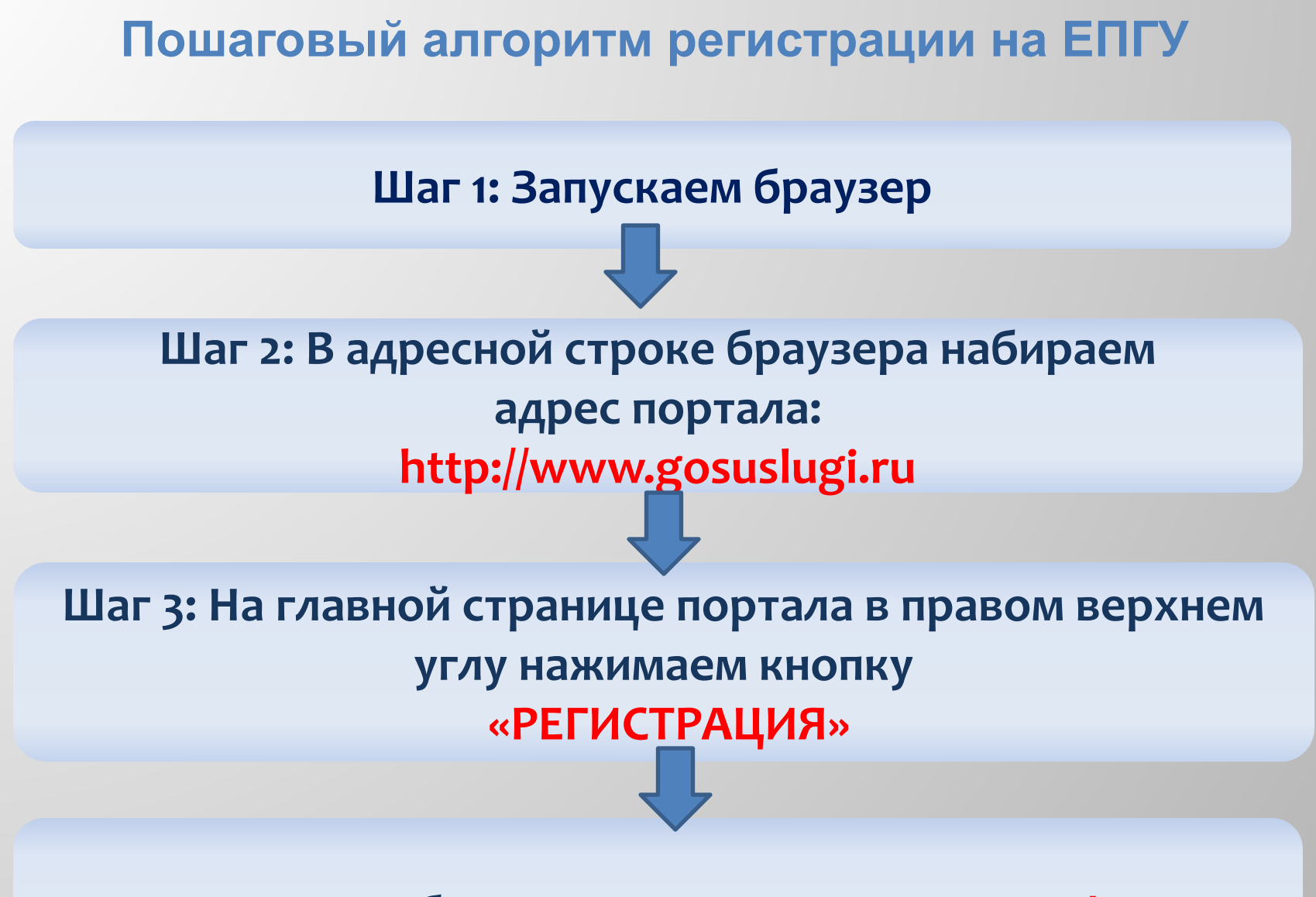

Шаг 4: Выбираем закладку «Граждане РФ

#### Шаг 5: Внимательно читаем инструкцию о способе подтверждения личности, инструкцию по регистрации **НА ЕПГУ**

Шаг 6: Нажимаем кнопку «ДАЛЕЕ»

Шаг 7: Внимательно читаем уведомление об обработке ваших персональных данных, ставим галочку рядом с надписью «Подтвердить», нажимаем кнопку «ДАЛЕЕ»

Шаг 8: Выбираем способ подтверждения личности при обращении за госуслугами.

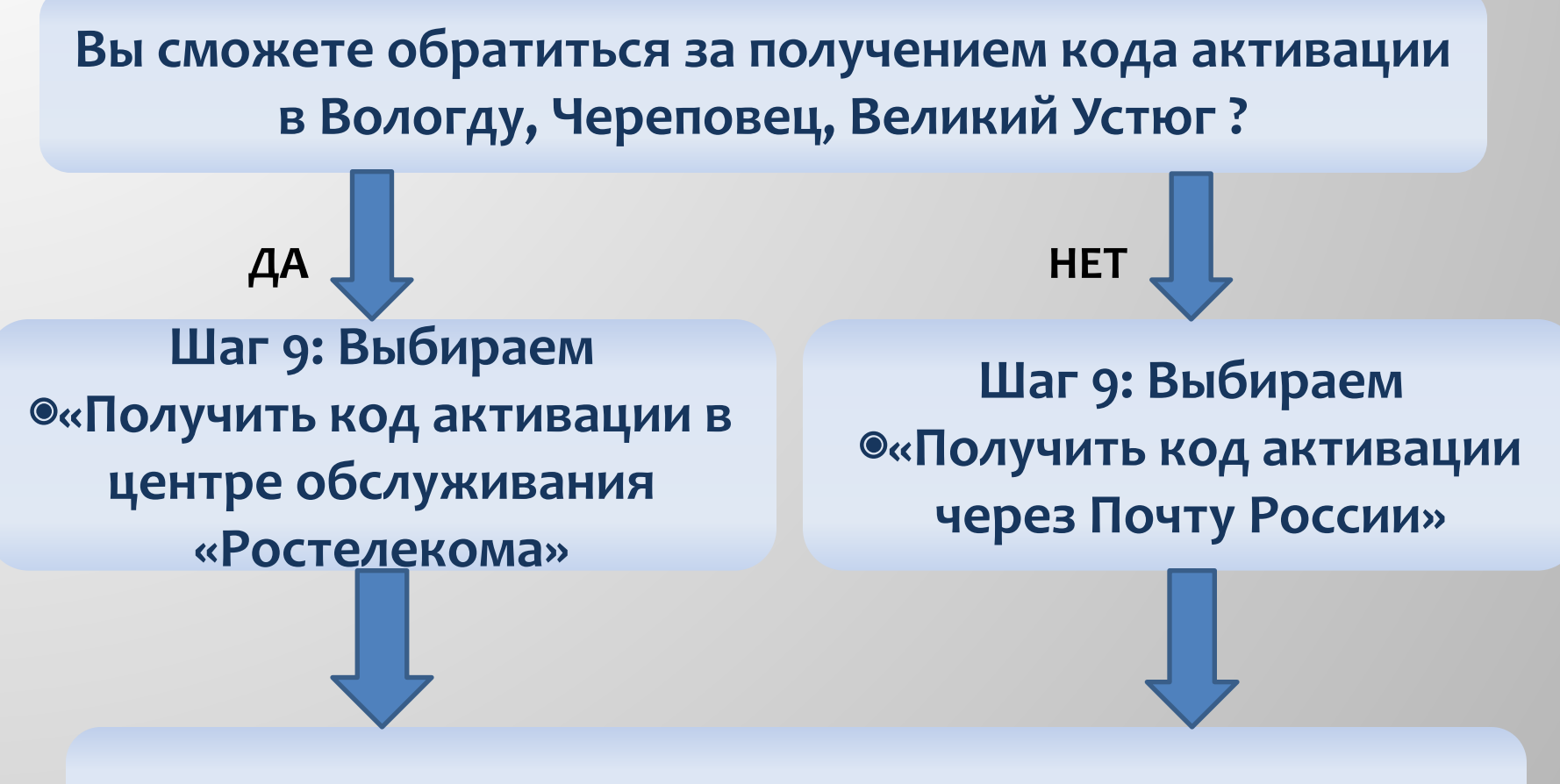

Шаг 10: Нажимаем кнопку «ДАЛЕЕ»

Шаг 11: Заполняем форму регистрации: Фамилия, Имя, Отчество как указано в паспорте, Дата рождения, Пол, СНИЛС, E-mail, № мобильного телефона или нет номера

Шаг 12: Для тех , кто будет получать код активации через Почту России, необходимо вести свой почтовый **адрес** 

Шаг 13: Нажимаем кнопку «ДАЛЕЕ»

**Пошаговый алгоритм регистрации на ЕПГУ** Шаг 13: Заполняем поле «Пароль», «Подтверждение пароля». Пароль не менее 8 символов, из букв и цифр разного регистра. Пароль ЗАПИСАТЬ!!!

Выбираем контрольный вопрос из списка предложенных либо создаем свой вопрос, вводим ответ на контрольный вопрос.

Контрольный вопрос и ответ на него ЗАПИСАТЬ!!!

Шаг 14: Вводим код на изображении

Шаг 15: На указанный вами номер телефона и e-mail будут направлены коды подтверждения. Необходимо далее ввести их в соответствующие поля формы

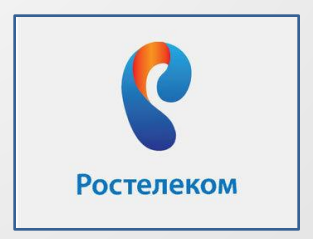

получение кода активации в офисе Ростелеком Код активации выдается лично при предъявлении паспорта

ЦО ОТКРЫТЫ:

- на базе органов исполнительной власти: практически все отделения ЗАГС г. Нижнего Новгорода и области, в ряде отделений Гостехнадзора, центры социального обслуживания граждан пенсионного возраста и инвалидов;
- все МФЦ города и области (например, по адресу: г. Нижний Новгород, ул. Славянская, 26);
- офисы администраций муниципальных районов, городских округов;
- ряд отделений Почты России;
- офисы Пенсионного фонда, МВД, ГИБДД. Карта действующих ЦО доступна по адресу: https://esia.gosuslugi.ru/public/ra

#### Что дальше?

### После того, как вы получите код активации,

необходимо завершить процедуру регистрации

Необходимо зайти на портал, нажать в правом верхнем углу главной страницы кнопку «ВХОД»

Переходим на страницу «Авторизация», выбираем «Физические лица», нажимаем кнопку справа «Ввести код авторизации»

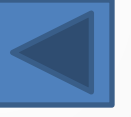

#### Выберите «Регистрация гражданина РФ», введите СНИЛС, код активации, код изображения на картинке

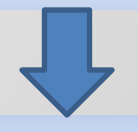

#### Процедура регистрации завершена

Теперь Вы можете пользоваться услугами на Портале Для этого на вкладке Личный кабинет/Вход вы должны ввести СНИЛС и пароль, который вы вводили на шаге 13